# 中国药科大学采购招标管理系统 自行采购操作手册

(采购人)

# 2023 年 5 月

# 目录

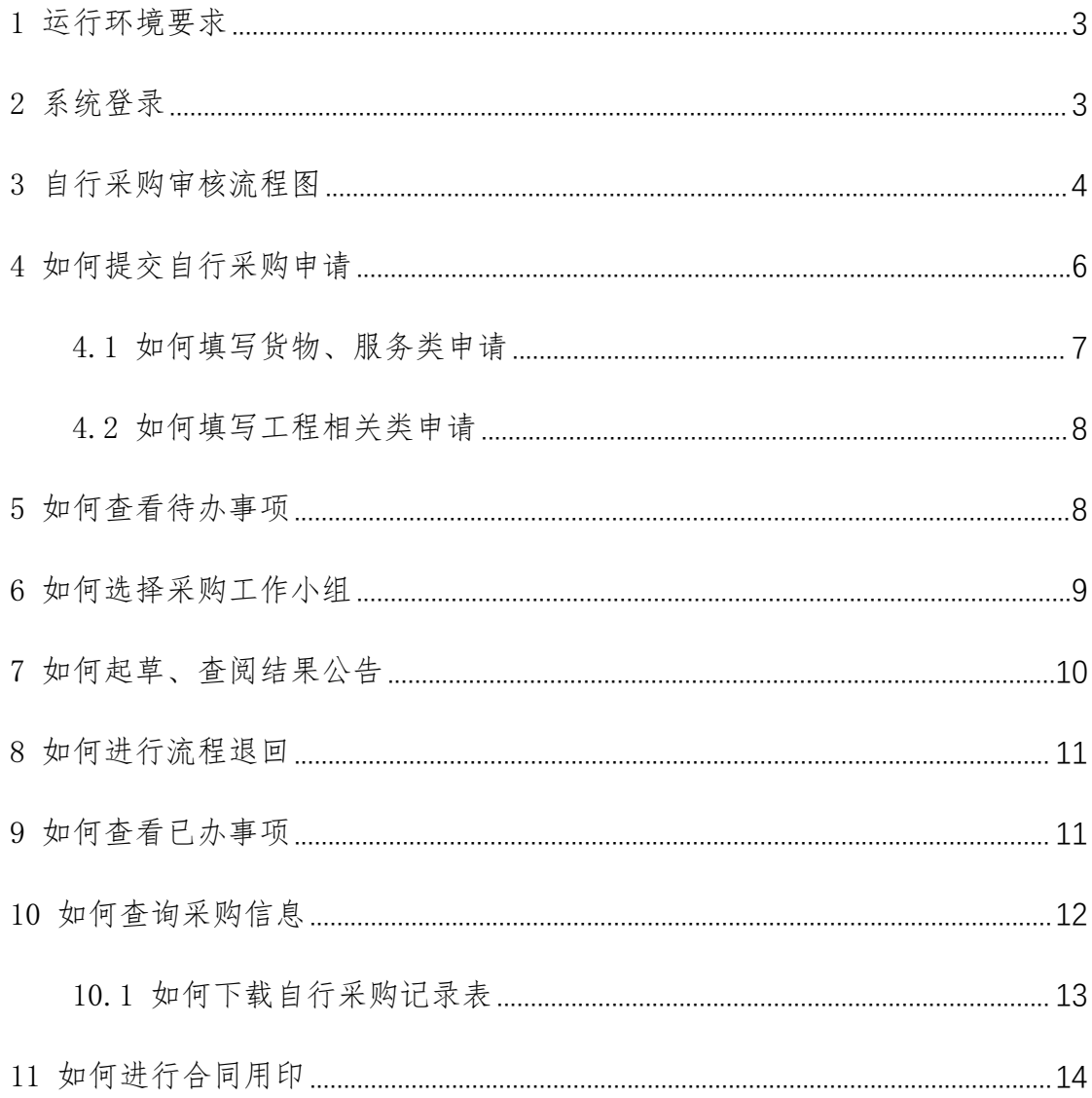

## <span id="page-2-0"></span>1 运行环境要求

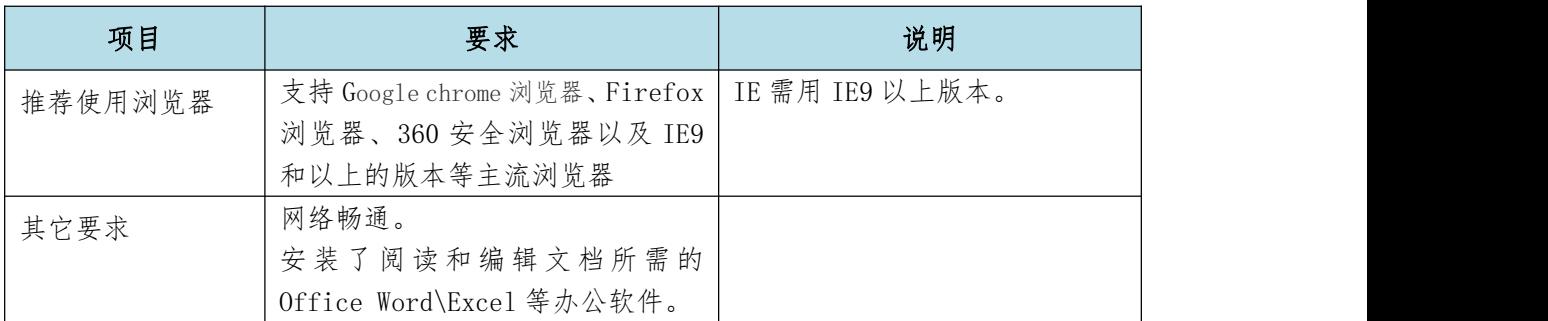

## <span id="page-2-1"></span>2 系统登录

第一步:浏览器打开地址[:http://cgzx.cpu.edu.cn/](http://cgzx.cpu.edu.cn/) 进入中国药科大学招 标办网站首页,如下图:

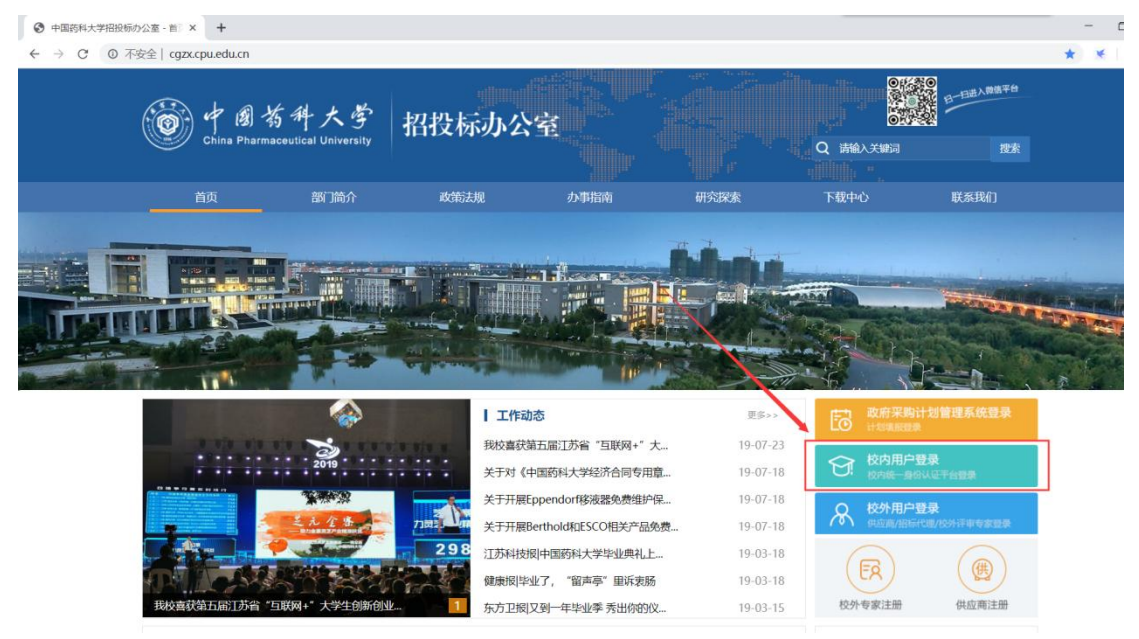

第二步: 通过登录入口登录"招标与采购管理系统",具有统一身份认证账 号的校内教职工点击"校内用户登录"进行登录;

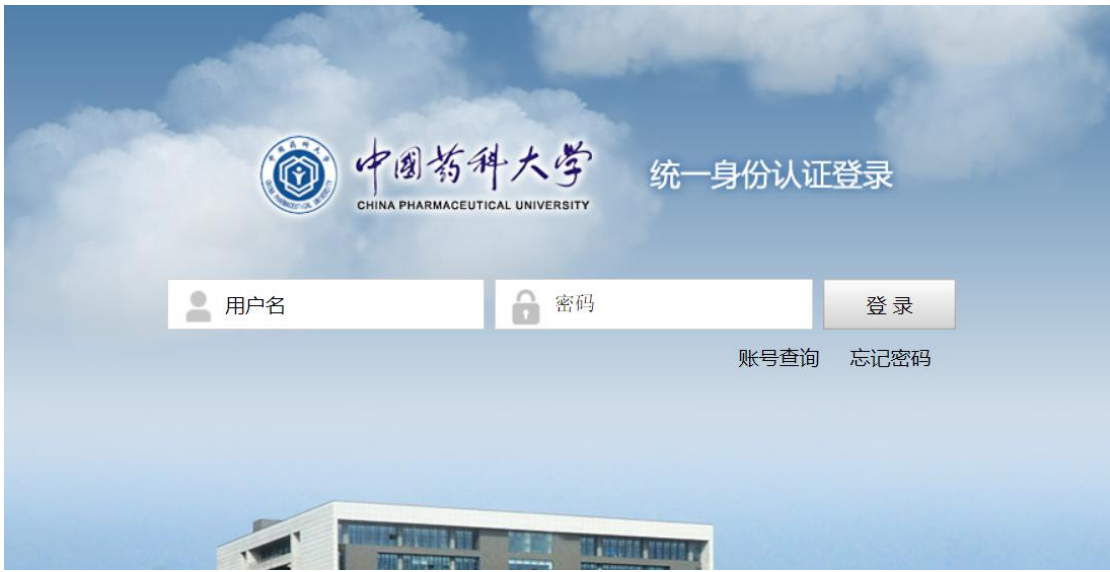

校内用户登录入口

| ø                 | CHINA PHARMACEUTICAL UNIVERSITY               | 圆有科大学 采购招标管理系统                                 |        |        |        |        |       | 系统管理员(czyadmin),欢迎您!                            |       |
|-------------------|-----------------------------------------------|------------------------------------------------|--------|--------|--------|--------|-------|-------------------------------------------------|-------|
| ю                 | 首页                                            | 我的待办事项×                                        |        |        |        |        |       |                                                 |       |
| 采招                | 回 常用功能                                        |                                                |        |        |        |        |       | 中 系统通知                                          |       |
| ۰<br>项目           | ñ                                             | 自                                              | G      | 튌      | 图      | 泪      |       |                                                 |       |
| ×                 | 我要采购                                          | 我的采购申请                                         | 我的招标项目 | 我的待办事项 | 我的已办事项 | 注册成为专家 |       |                                                 |       |
| 台网                |                                               |                                                |        |        |        |        |       |                                                 |       |
| $\ddot{\text{o}}$ |                                               |                                                |        |        |        |        |       |                                                 |       |
| 综合                |                                               |                                                |        |        |        |        |       |                                                 |       |
| ×                 | 四 我的项目                                        |                                                |        |        |        |        | 更多 >> | □ 待办事項                                          | 更多 >> |
| 专家                |                                               | ● [DCHPTP009190015]-中国药科大学新連微信货物测试1.0项目【竞争性谈判】 |        |        |        |        | 文件起草  | ● 中国药科大学瞬速货物测试/b2.2 上传立项申请表 2019/12/09 09:28:01 | 处理    |
| $\bullet$         | O [DCHGZB009190011]-中国药科大学瞬速货物测试b2.0项目 【公开招标】 |                                                |        |        |        |        | 中标通知  |                                                 |       |
|                   | ● [DCHPZB009190008]-中国药科大学瞬速货物测试b1.0项目【公开招标】  |                                                |        |        |        |        |       |                                                 |       |
| 查询                |                                               |                                                |        |        |        |        | 文件起草  |                                                 |       |
|                   |                                               |                                                |        |        |        |        |       |                                                 |       |
| ø<br>系统           |                                               |                                                |        |        |        |        |       |                                                 |       |
| $\bullet$         |                                               |                                                |        |        |        |        |       |                                                 |       |

第三步:登录成功后,页面跳转到系统首页,如下图:

# <span id="page-3-0"></span>3 自行采购审核流程图

自行采购立项申请的审核流程如下图:

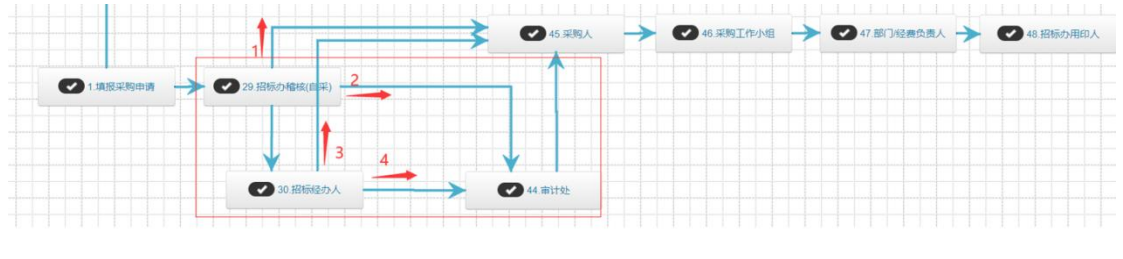

<sup>(</sup>采购申请流程图)

#### 自行采购项目流程:

采购人提交立项申请→招标办稽核→招标办经办人/审计处(根据项目类别 和采购方式流转 1、2、3、4)→采购人→采购工作小组→部门/经费负责人→招 标办用印人。具体可分为以下 4 种情况。

#### 情况 1:

当项目类别为货物、服务类且非工程相关类,流转环节如下:

采购人提交立项申请→招标办稽核→采购人→采购工作小组→部门/经费负 责人→招标办用印人。

#### 情况 2:

当项目类别为工程相关或需安装的货物、服务项目,预算 5 万元以上,流转 环节如下:

采购人提交立项申请→招标办稽核→审计处→采购人→采购工作小组→部 门/经费负责人→招标办用印人。

情况 3: 当项目类别为货物、服务类(非工程相关类)且单一来源,流转环节 如下:

采购人提交立项申请→招标办稽核→招标办经办人→采购人→采购工作小 组→部门/经费负责人→招标办用印人。

情况 4: 当项目类别为工程相关类且单一来源, 流转环节如下:

采购人提交立项申请→招标办稽核→招标办经办人→审计处→采购人→采 购工作小组→部门/经费负责人→招标办用印人。

注意:部门/经费负责人环节,系统根据预算金额大于 2 万且非科研类的,将自 动生成结果公告,提交至招标办经办人,发布成功后推送采购用户阅知待办。

至此申请流程结束,项目立项完成。

### <span id="page-5-0"></span>4 如何提交自行采购申请

在"常用功能"模块中,点击"我要采购"按钮,如下图:

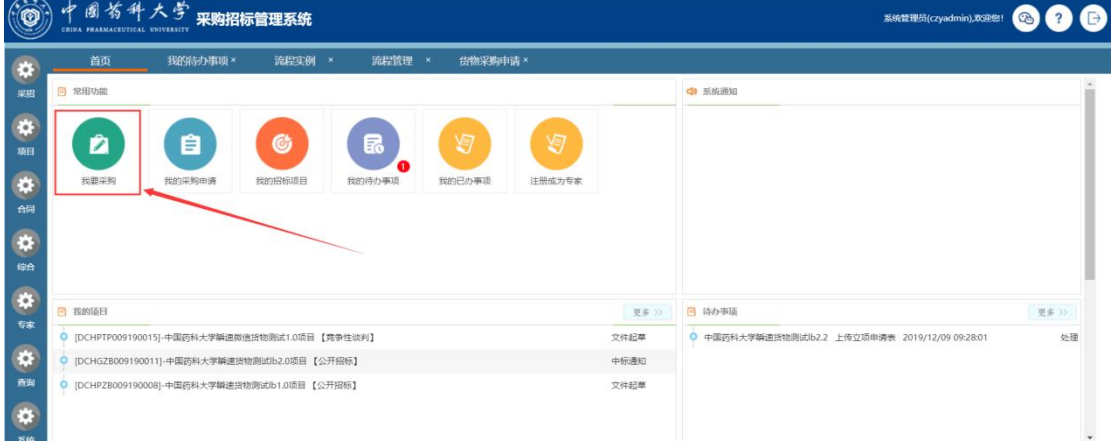

进入"我要采购"窗口,如下图,其中包含四个分类:

(1)货物采购申请、(2)服务采购申请、(3)工程采购申请、(4)自行采 购。填写自行采购请点击(4)自行采购。

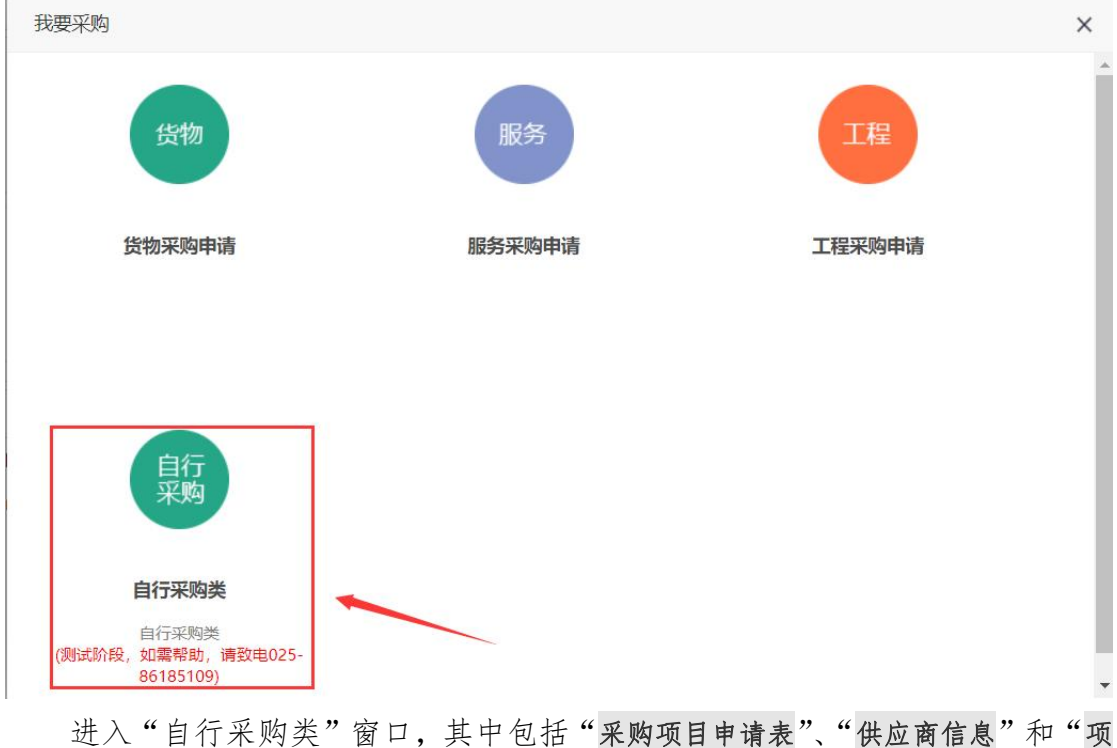

目附件资料"三栏,请根据采购项目内容填写表单和上传资料,点击"完成提交" 按钮,提交采购申请。

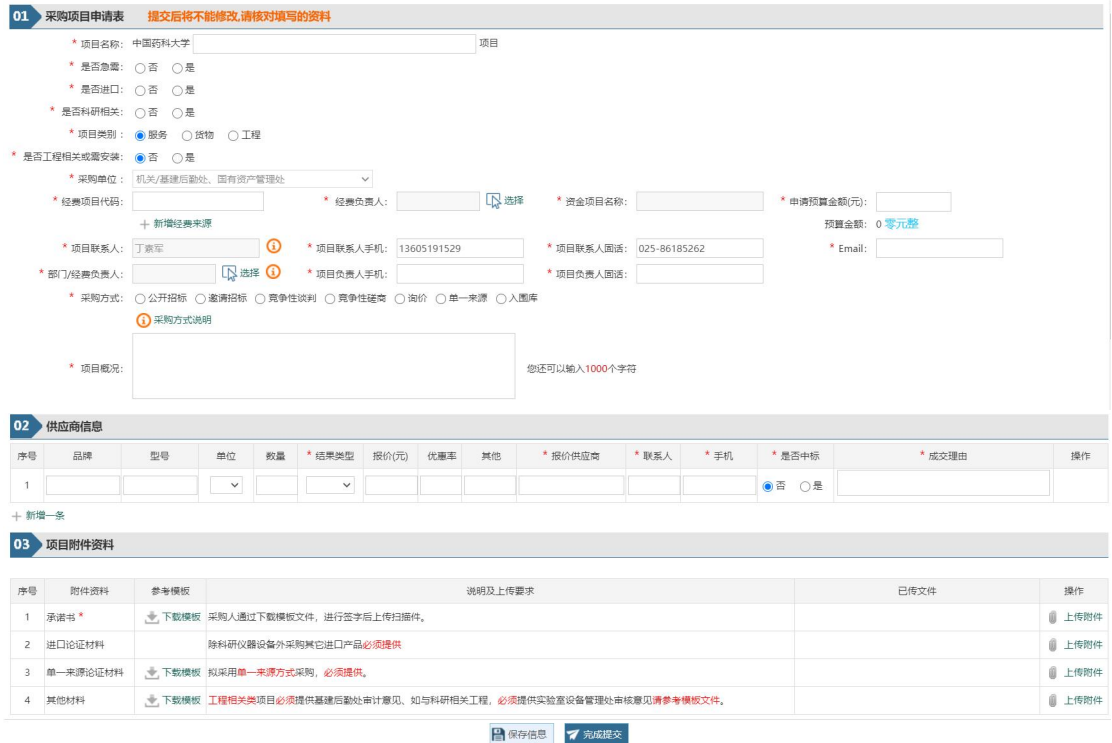

# <span id="page-6-0"></span>4.1 如何填写货物、服务类申请

当选择项目类别为"货物"或"服务"且是否工程相关或需安装为"否", 则栏目供应商信息将需要进行录入相关内容,当采购方式为除单一来源之外的项 目,正常情况需提供至少三家供应商报价信息,报价均不得高于申请预算金额。 如下图:

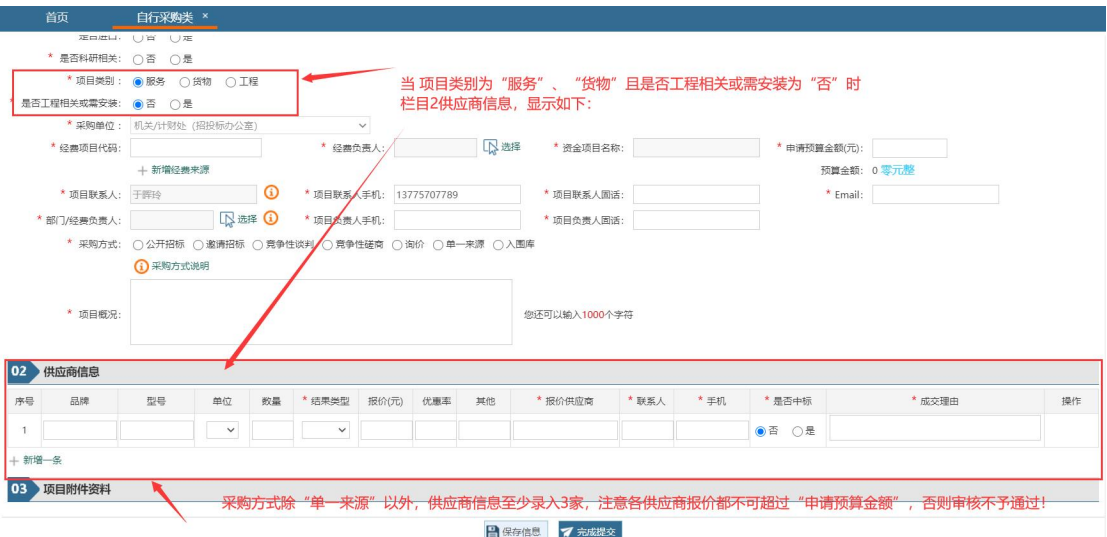

# <span id="page-7-0"></span>4.2 如何填写工程相关类申请

当选择项目类别为"工程"或是否工程相关或需安装为"是",则栏目供应 商信息在起草信息中不需要录入,根据提醒信息在栏目 3 项目附件资料中上传相 关附件资料,如下图:

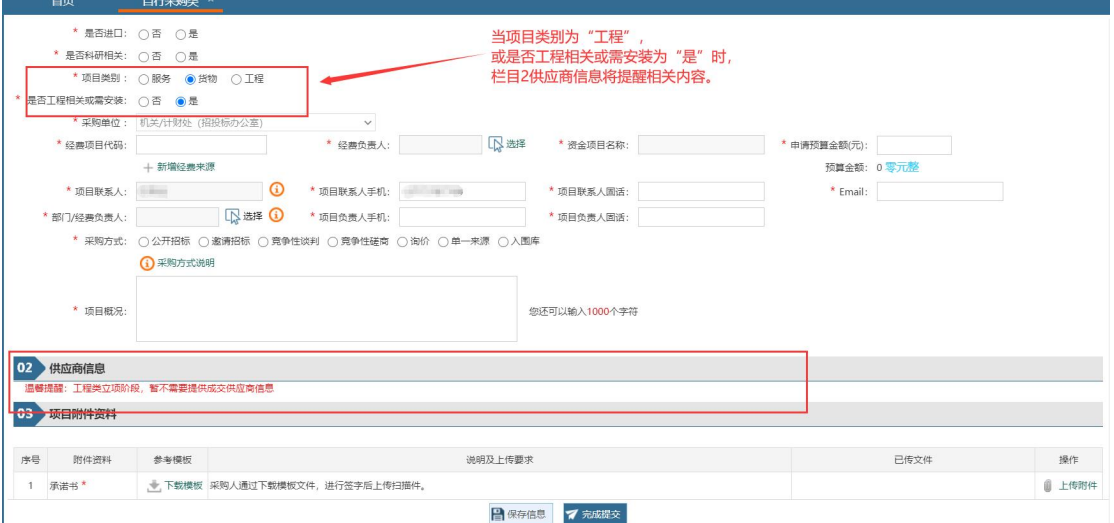

提交后,系统将发起采购立项申请流程。

注意:工程相关类服务、货物和工程立项申请提交后,需要用户通过线下及时与 审计处、归口管理部门进行沟通确认。

### <span id="page-7-1"></span>5 如何查看待办事项

在"首页"的"待办事项",点击待办项目的名字进行审核操作,或者点击 "更多",或者"我的待办事项"查看所有待办事项。如下图:

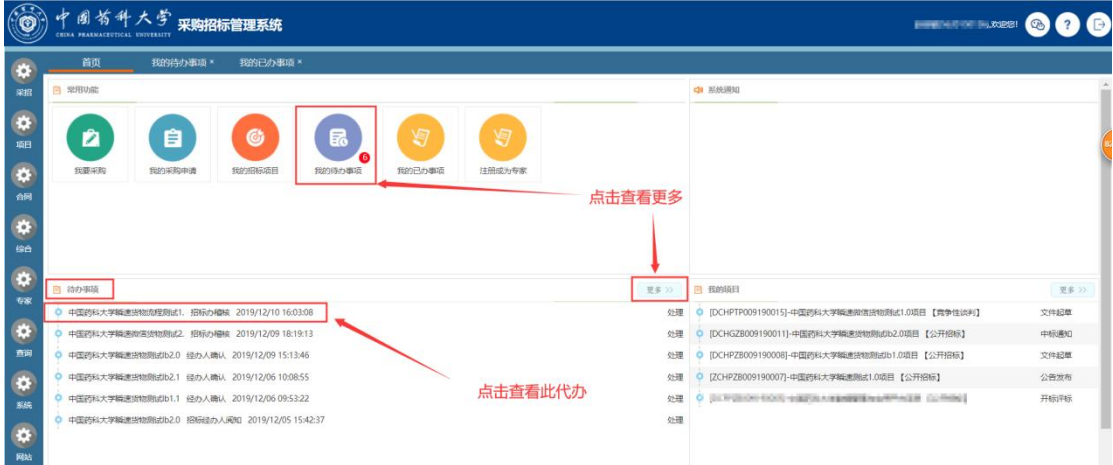

# <span id="page-8-0"></span>6 如何选择采购工作小组

自行采购审核过程中,当待办环节为采购人,可进行选择采购工作小组成员, 通过线上进行审核即可完成。具体操作如下:

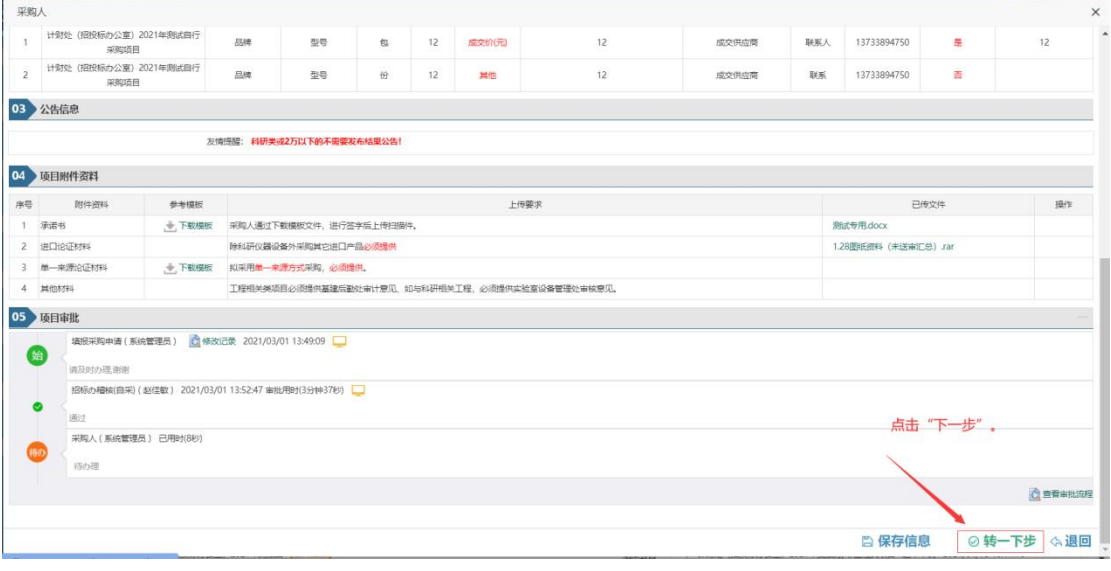

点击"转下一步"按钮,如下图所示

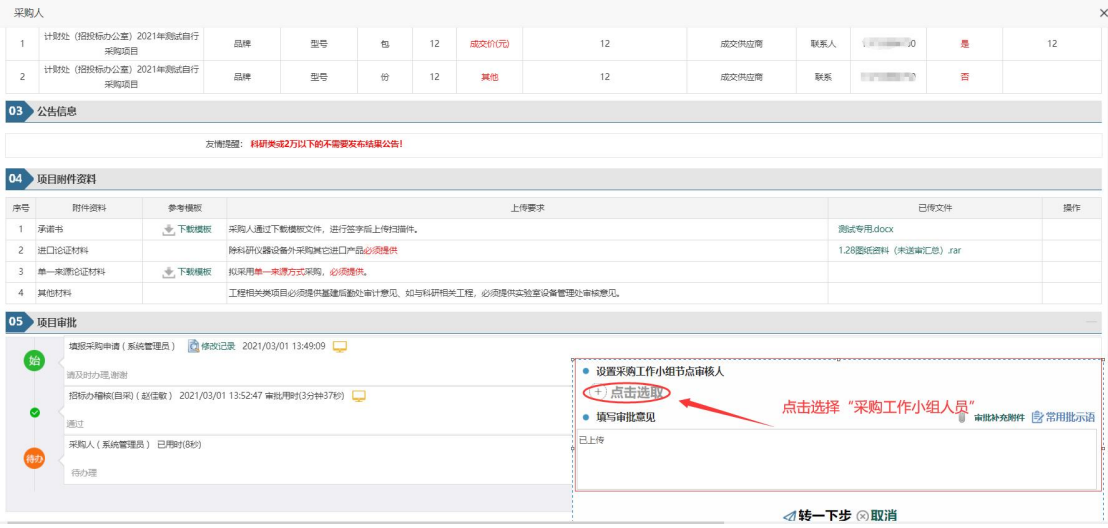

点击"点击选取"按钮,选择加审人员

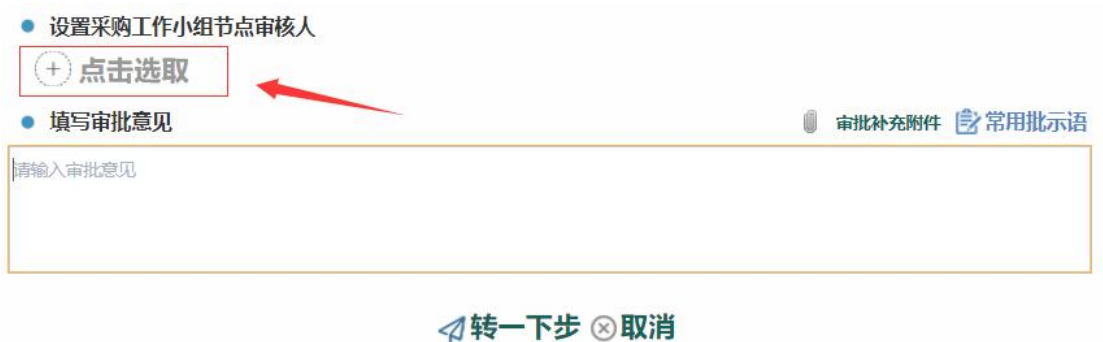

选择人员 此处可根据关键字搜索 选择人员 我的时间 常用组 - 388 序号 姓名 所属部门 **SHAY MIN** 操作<br>+选择<br>+选择 美玉寿 机关/党委编织器、结战器、党校/党委编织器、结战器、党校 王翔 机关/党委组织部、统战部、党校/党委组织部、统战部、党校  $\overline{\phantom{a}}$ 基夫素 机关/党委组织部、统战部、党校/党委组织部、统战部、党校  $+ 38$  $\overline{4}$ tem —<br>+ 选择 -<br>机关/党最组织部、统战部、党校/党最组织部、统战部、党校  $\overline{\phantom{a}}$ **BEE** <br>机关/党委组织部、统战部、党校/党委组织部、统战部、党校  $+  #$ 释  $6\overline{6}$ 陈永法 机关/党委组织部、统战部、党校/党委组织部、统战部、党校  $+ 送径$ 共6条,此页1-6条 共1页,此页 1/1 |4 页卷 院部系<br>独立2机构<br>2014年之前案後休款根

根据部门查找,或者根据关键字查询想要添加的加审人员,点击选择

注意: 选择采购工作小组成员不可低于 3 人, 系统会进行相关校验。

点击"转下一步",下一步审批将同时转发到采购工作小组人员,如下图:

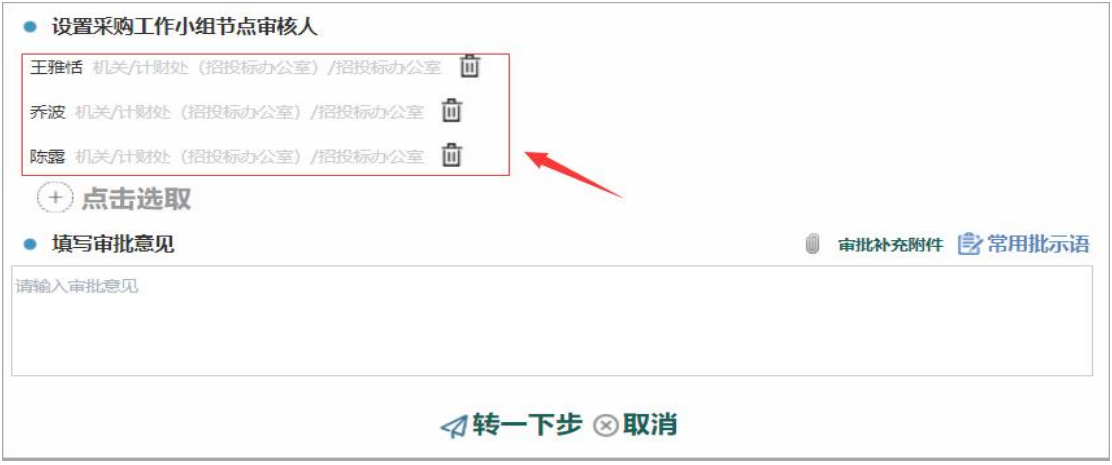

## <span id="page-9-0"></span>7 如何起草、查阅结果公告

自行采购审批过程中,当采购预算金额大于 2 万且非科研类的,系统将在"部

门/经费负责人"审批结束后,自动根据模板生成结果公告,并提交至招标办用 印人进行审核、发布;发布成功后向您推送阅知提醒。

#### <span id="page-10-0"></span>8 如何进行流程退回

选定"项目审批"栏,进行"退回"操作,如下图:

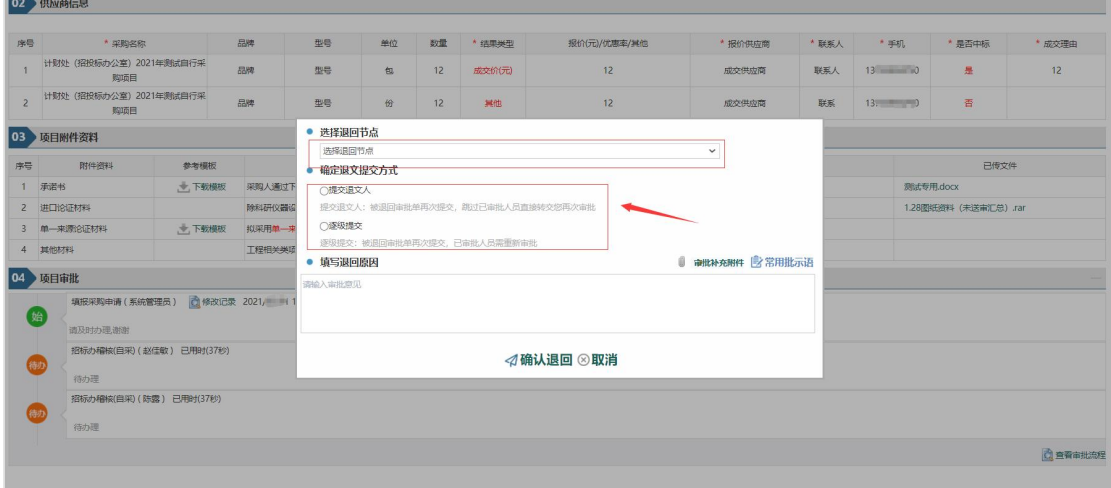

点击"退回"按钮成功后,选择"退回节点"和"确认退文提交方式",点 击"确认退回"按钮完成"退回"操作。

(1)选择退回节点:系统将列出所有已办理的流程环节,包括办理环节名称、 办理人、办理时间,在这里选择要退回到的环节。

(2)确认退文提交方式:这里有两个选项,"提交退文人"和"逐级提交"

<1>提交退文人:该申请经补充或修正重新提交,将会直接交当前退文人 进行审批。

<2>逐级提交:该申请经补充或修正重新提交,会重新按照流程逐级审批。

#### <span id="page-10-1"></span>9 如何查看已办事项

在"首页"的"我的已办事项",查看所有已办事项。 点击"我的已办事项"。

| Ø         | 周省科大学 采购招标管理系统<br>CHINA PHARMACEUTICAL UNIVERSITY      |                               | <b>ENGINEERING</b>                              | $\bullet$ |
|-----------|--------------------------------------------------------|-------------------------------|-------------------------------------------------|-----------|
| ø         | 首页                                                     |                               |                                                 |           |
| 采招        | <b>四 常用功能</b>                                          |                               | 中 形状斑斑                                          |           |
| ×<br>垣目   | a<br>囱<br>囱<br>自<br>(dy                                |                               |                                                 |           |
| ø<br>台间   | 取要深脚<br>形的采购中语<br>残的已办事项<br>注册成为专家<br>服的招标项目<br>我的待办事项 |                               |                                                 |           |
| $\bullet$ |                                                        |                               |                                                 |           |
| 综合        |                                                        |                               |                                                 |           |
| ×<br>专家   | 图 特办事项                                                 | 更多 33                         | 图 我的项目                                          | 更多 22     |
|           | ○ 中国药科大学精速活物店程测试1, 招标办稿核 2019/12/10 16:03:08           | 处理                            | ○ [DCHPTP009190015]-中国药科大学関連微信货物測過1,0项目 【寛争性读判】 | 文件記草      |
| ø         | ○ 中国药科大学開連微信货物测试2. 招标办稽核 2019/12/09 18:19:13           | 处理                            | ● [DCHGZB009190011]-中国药科大学職連技物測试b2.0項目【公开招标】    | 中枢通知      |
| 查询        | ○ 中国药科大学新速货物质组b2.0 经办人确认 2019/12/09 15:13:46           |                               |                                                 | 文件記草      |
| ¢         | ● 中国药科大学特速活物质组b2.1 经办人确认 2019/12/06 10:08:55           | 中国药科大学瞬速货物测试b2.0项目-招标文件<br>处理 | ● [ZCHPZB009190007]-中国药科大学精速测试1.0项目 【公开招标】      | 公告发布      |
| 系统        | O 中国药科大学纲通货物则法b1.1 经办人确认 2019/12/06 09:53:22           | 处理                            | ● [DCFPZB009190005]-中国药科大学数据管理与应用平台项目【公开招标】     | 开标评标      |
| ø<br>网站   | ○ 中国药科大学新速货物测试b2.0 招标经办人间知 2019/12/05 15:42:37         | 处理                            |                                                 |           |

点击查看详情,查看已办事项信息,以及项目进度。

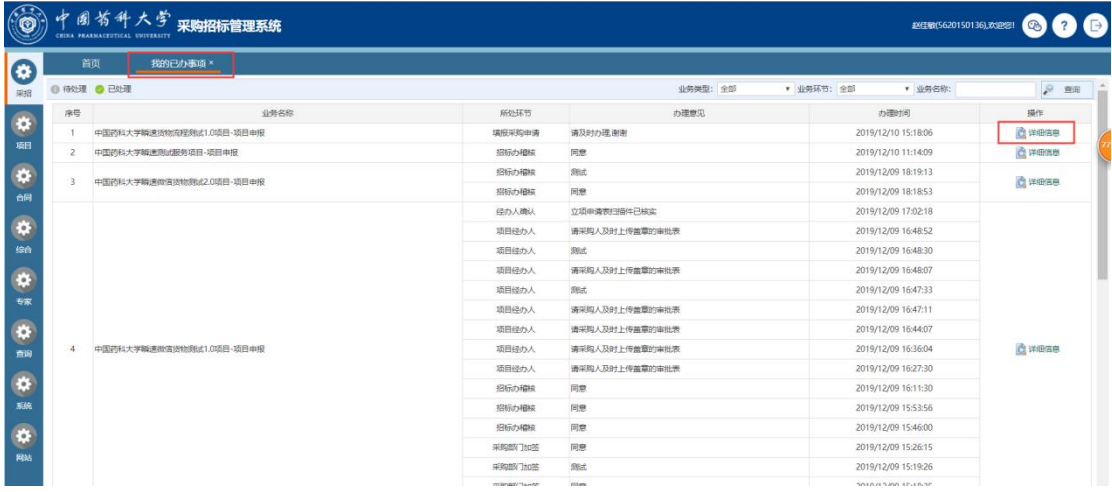

# <span id="page-11-0"></span>10 如何查询采购信息

采购人申请提交后,可通过系统查阅批核进度,在"首页"的"采购申请" 中,点击相应的采购申请查阅详细批核进度。如下图:

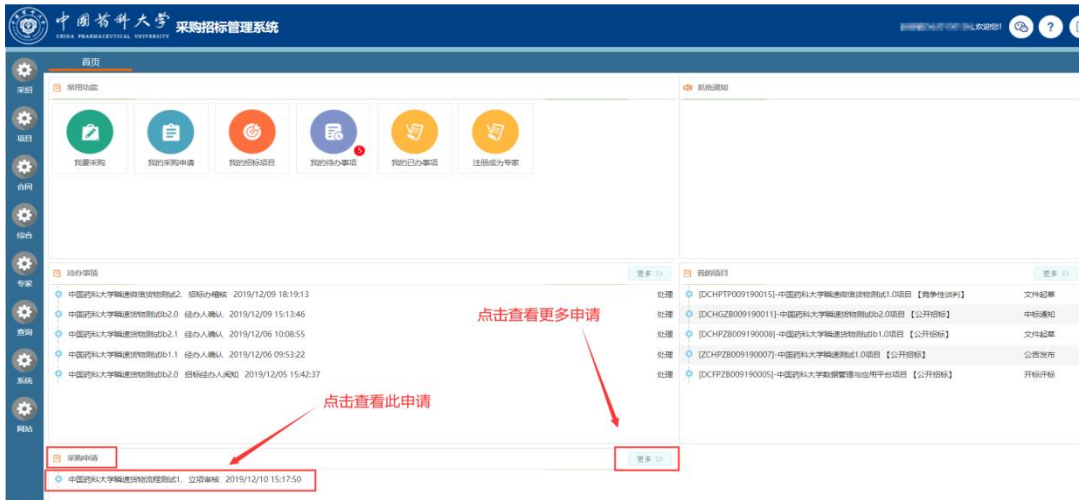

#### 成功后,进入"项目申报"窗口,查看申报详情以及项目批核进度。如下

 $\mathbb{R}:$ 

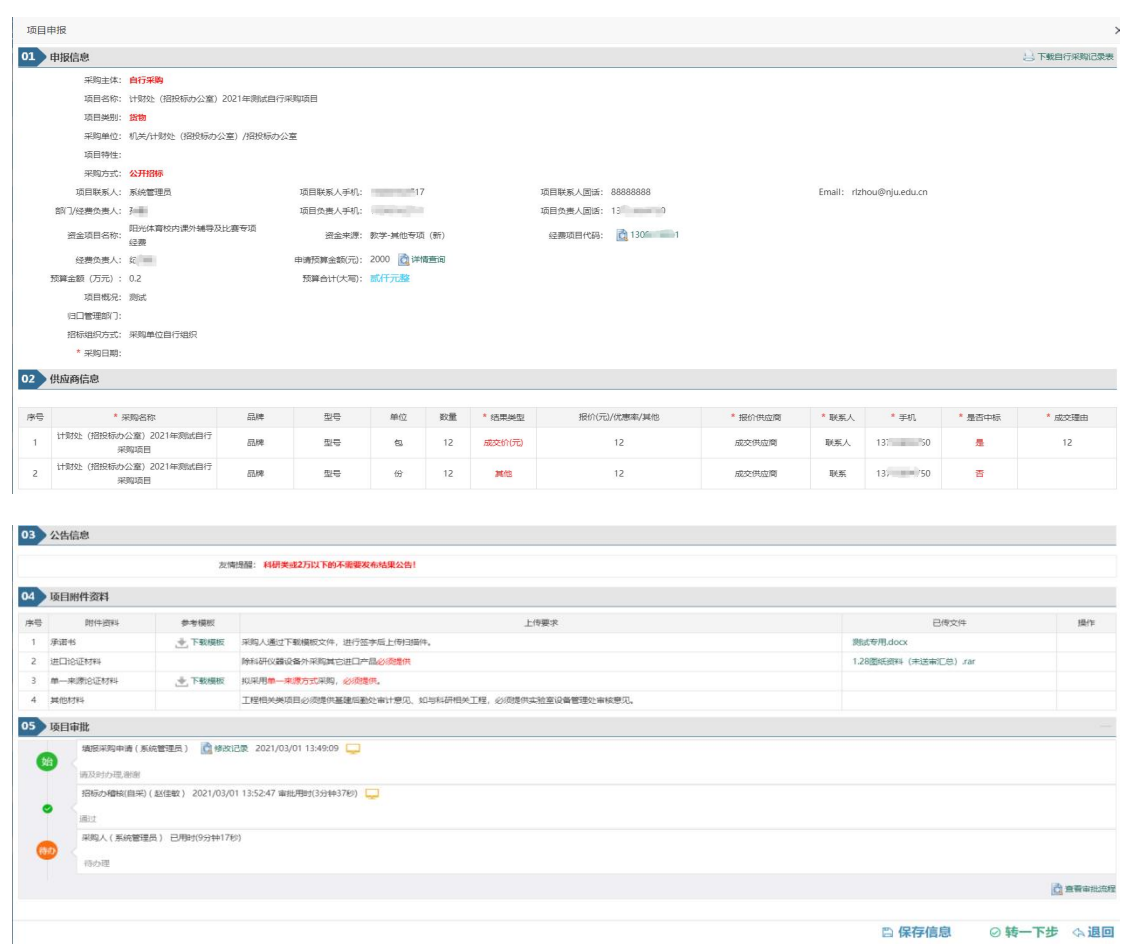

# <span id="page-12-0"></span>10.1 如何下载自行采购记录表

采购信息审核通过后,自行采购记录表由系统自动生成,采购人需要到项目 信息的右上角,点击"下载自行采购记录表"。如下图:

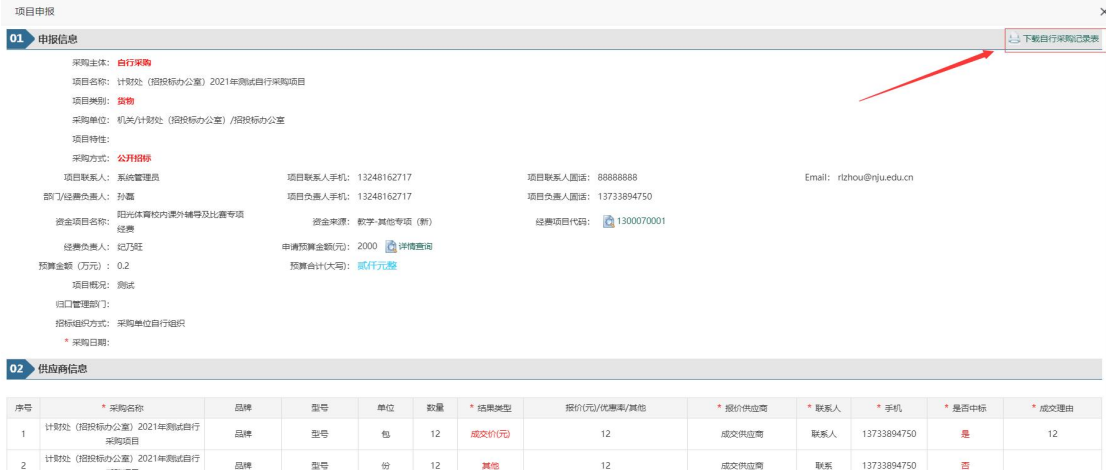

点击"下载自行采购记录表"后,如下图:

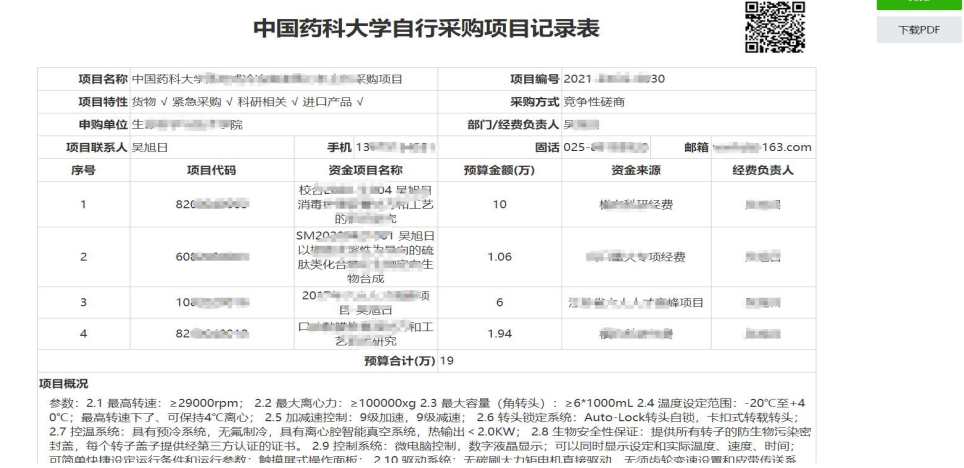

## <span id="page-13-0"></span>11 如何进行合同用印

自行采购合同需要到"中国药科大学招投标办公室"(地址在行政楼 325 室) 进行合同盖章,采购人在"已办事项"中查看采购进度流转"招标办用印人"环 节时,需要提前准备以下工作;

<1> 确定非科研或大于 2 万的公告已发布成功。

<2> 用印合同需有经费负责人签名。

<完>